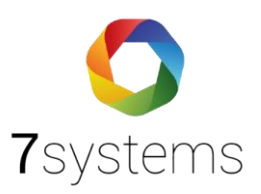

# Häufige Fragen

# 1. Fragen zur BMAcloud/ Wartungsbox

# **1.1.Wie speichere ich mein bearbeitetes Template?**

- $\rightarrow$  Auf Template gehen und gewünschtes auswählen
- $\rightarrow$  Bearbeiten, wie man es möchte
- Achtung: neben jeder Zeile gibt es ein Speichern-Button bitte für jede Zeile abspeichern

# **1.2. Wie kann ich mein Wartungsintervall ändern?**

- $\rightarrow$  Anlage auswählen
- Auf Berichte gehen: Abgeschlossene Berichte "wieder öffnen" unter Aktion. Achtung: Berichte vorsichtshalber downloaden und speichern, weil es sonst verloren geht.
- → Zurück auf Ihre Anlagengrunddaten
- $\rightarrow$  Man kann jetzt das Intervall ändern

# **1.3. Kann ich die Zeitdetails auf BMAcloud sichtbar machen?**

- $\rightarrow$  Einstellungen
- $\rightarrow$  Benutzerverwaltung: Benutzer auswählen
- → Unter Darstellung/ Nummerierung: Sie können bei der Meldungszeit verschiedene Optionen auswählen (Datum, Stunden, Minuten).

## **1.4. Kann ich Alarme aus der Anlage simulieren?**

→ Nein. Die Simulation erfolgt durch die Box. Bei Esser IQ8 kommt der Simulationsalarm am Drucker an genau wie ein echter Alarm. Für alle anderen Anlagen gibt es keine exakten Daten.

## **1.5. Einbaudatum der Melder einstellen**

- $\rightarrow$  Anlage auswählen im Admin-Bereich
- → Unter Tauschintervalle auf die Melder gehen Hier können Sie ein Datum für alle Melder angeben

Oder die Melder wurden nicht am selben Tag eingebaut, dann

- → Unter Grunddaten auf die Melder: Hier können Sie pro Gruppe und pro Melder verschiedene Daten eingeben
- → Im Techniker-Bereich: Wenn Sie in den Meldern sind, können Sie rechts auf '>' klicken, dort ist eine Option und dann können Sie pro Melder ein Tauschdatum einzugeben

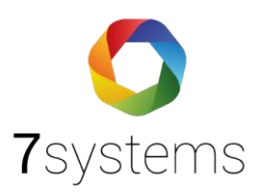

#### **1.6. Logo für eine Gruppe erstellen/ Logo erstellen**

- **→** Für jede Gruppe kann man
- Unter Einstellungen, Gruppenrechte, Gruppe, Logo hinzufügen
- → Für jede Gruppe kann dann ein Logo hochgeladen werden

#### **1.7.Wie komme ich auf die Weboberfläche der Wartungsbox?**

- → Webseite 10.10.10.1 öffnen und PW: 1122334455
- → Info: Sie können eigene Passwörter für Ihre Box vergeben
- → [Wartungsbox-mit-Wlan-verbinden-7systems.pdf](https://bmacloud.7systems.de/wp-content/uploads/2024/01/Wartungsbox-mit-Wlan-verbinden-7systems.pdf)

#### **1.8.Wartungsbox auf WLAN-Client umstellen**

- **→** Weboberfläche im Browser einloggen
- → Startseite Allgemeine WLAN-Einstellungen: WLAN-Client –
- → Konfig. Netzwerkadressen On-Board NB-IoT-Modul mit MQTT aktiv deaktivieren
- $\rightarrow$  Speichern und neustarten
- [Wartungsbox-mit-Wlan-verbinden-7systems.pdf](https://bmacloud.7systems.de/wp-content/uploads/2024/01/Wartungsbox-mit-Wlan-verbinden-7systems.pdf)

#### **1.9.Schnittstelle auf der Box einstellen/ ändern**

- $\rightarrow$  Mit WI AN verbinden
- $\rightarrow$  Weboberfläche 10.10.10.1
- $\rightarrow$  Konfig, OK, Reset

#### **1.10. Wie kann ich einen erstellten Bericht ansehen/ versenden?**

→ BMAcloud, auf Berichte gehen, Aktionen: ansehen oder Aktionen: Archiv PDF herunterladen und versenden

#### **1.11. Wartung im falschen Quartal gemacht, was tun?**

 $\rightarrow$  Bericht mit PDF-Tools anpassen/ bearbeiten

#### **1.12. Wie können Prüfpunkte der Wartung, bzw. Vollprüfung getauscht werden?**

- $\rightarrow$  Leider nein
- → Richtiges Template für die Anlage auswählen oder
- $\rightarrow$  Template bearbeiten/ neu erstellen
- Anleitun[g Template.pdf \(7systems.de\)](https://bmacloud.7systems.de/wp-content/uploads/2023/11/Template.pdf)

#### **1.13. Wie lege ich eine Anlage als Admin an?**

- $\rightarrow$  Als Admin einloggen
- $\rightarrow$  Links im Menübereich auf Anlage
- → Unterpunkt \*Neue Anlage\* und Anlagedaten eingeben und speichern
- **1.14. Wie kann ich mein Passwort für das Login ändern?**

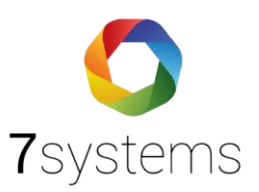

- $\rightarrow$  Als Admin einloggen
- → Links im Menübereich unten auf das Rad
- $\rightarrow$  Benutzerverwaltung
- $\rightarrow$  Benutzer auswählen
- $\rightarrow$  Passwort ändern
- → ODER: Im Admin-Bereich oben rechts auf das Männchen und PW ändern

#### **1.15. Schon geprüfte Melder werden wieder angezeigt**

- $\rightarrow$  Siehe unter Anlagengrunddaten im Admin-Bereich welches Wartungsintervall angekreuzt worden ist
- → Wenn Sie nur halbiährlich oder jährlich die Wartung durchführen möchten und vierteljährlich angekreuzt haben, bitte umändern auf das gewünschte Intervall

#### **1.16. Wie können Melder aus dem techniker Prüfplan raus?**

- → Leider nein, Sie können aber die Melder ausschließen
- Admin einloggen, Wartung: Allg. Prüfpunkte bearbeiten, haken weg und speichern

#### **1.17. Allgemeine Prüfpunkte sind falsch**

- → Bitte das richtige Template benutzen [Template.pdf \(7systems.de\)](https://bmacloud.7systems.de/wp-content/uploads/2023/11/Template.pdf)
- → Die Template Prüfpunkte bleiben immer fest bestehen. Man kann aber neue Prüfpunkte hinzufügen und diese bearbeiten. Template Prüfpunkte kann man nicht löschen, Sie können lediglich die Haken rausholen und diese werden in der Wartung dann ausgeblendet. Mehr zu Template bearbeiten/ neu erstellen: [Template.pdf \(7systems.de\)](https://bmacloud.7systems.de/wp-content/uploads/2023/11/Template.pdf)

#### **1.18. Ich kann die Anlage nicht sehen/ finden**

- → Höchstwahrscheinlich haben Sie dazu keine Gruppen-Berechtigung
- **→** Bitten Sie den Gruppen-Admin um Berechtigung
- Sie haben auch die Möglichkeit, Techniker temporär für jeweilige Anlagen zu berechtigen, dafür gehen Sie auf Benutzerverwaltung und legen den Techniker an und geben ihm eine Rolle und Rechte.

#### **1.19. Sirenen im Protokoll entfernen**

- $\rightarrow$  Auf Wartung und allg. Prüfpunkte bearbeiten
- $\rightarrow$  Häkchen entfernen und speichern
- **→** Oder: Beim Einlesen die Sirenen nicht importieren

#### **1.20. Wie kann ich die Prüfberichte wieder öffnen/ sehen?**

- $\rightarrow$  Auf Berichte
- Aktionen: Archiv-PDF ansehen

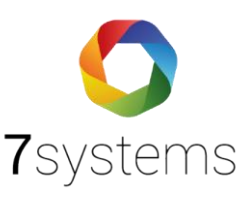

#### **1.21. Wo kann ich sehen, welche Akkus wann ausgetauscht werden müssen**

- Anlage, Tauschintervalle, Akkus (Austauschintervalle)
- → ODER: Übersicht Netzteile

#### **1.22. Wie kann ich BMAcloud mit meinem Server verbinden?**

- $\rightarrow$  Mit API-Zugang
- $\rightarrow$  Wenden Sie sich bitte an uns

#### **1.23. Wie/ Wo kann ich den Service-Bericht mit den Zeiten auf bmacloud finden?**

- $\rightarrow$  Auf BMAcloud, als Admin einloggen
- $\rightarrow$  Servicebericht

#### **1.24. Wie kann ich analog Melder noch hinzufügen?**

- $\rightarrow$  Bmacloud, Admin login
- → Grunddaten: Melder
- Sie können oben in dem Kasten manuell die Melder einpflegen

#### **1.25. Ich finde die Melder nicht mehr im Wartungsprüfplan**

→ Bitte unter Anlagengrunddaten, dann auf Melder, überprüfen ob die Melder angekreuzt worden sind für die bestimmten Quartale und ob sie potentiell schon abgearbeitet worden sind

#### **1.26. Die Wartungsbox auf LAN umstellen**

- Anleitung dazu hier: [W.Box-aktualisieren.pdf \(7systems.de\)](https://bmacloud.7systems.de/wp-content/uploads/2023/11/W.Box-aktualisieren.pdf)
- WLAN verbinden und Weboberfläche aufrufen
- $\rightarrow$  Konfig.  $\rightarrow$  Netzwerkebene  $\rightarrow$  Haken raus "NB-IoT MQQT"  $\rightarrow$  Lan konfigurieren

#### **1.27. Wie lege ich neue Benutzer für die BMAcloud an?**

- $\rightarrow$  BMAcloud.de aufrufen und als Admin sich einloggen
- → Auf das Zahnrädchen= Einstellungen anklicken
- $\rightarrow$  Auf Benutzerverwaltung gehen
- → Oben rechts "Neuer Nutzer" anklicken
- → Ihre E-Mail Adresse wird jetzt angezeigt. Diese löschen und die E-Mail Adresse vom neuen Nutzer hinzufügen und anlegen
- → Wieder zurück auf die Benutzerverwaltung: Unten in der Liste Benutzer sollte die neu angelegten Nutzer mit ihrer Mail Adresse hinterlegt sein

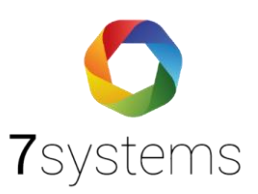

# 2. Fragen zu der APP

## **2.1. Wie richte ich 7alert ein?**

- → Anleitun[g Anleitung-7Alert-App.pdf \(7systems.de\)](https://bmacloud.7systems.de/wp-content/uploads/2023/11/Anleitung-7Alert-App.pdf)
- $\rightarrow$  App downloaden
- Auf BMAcloud, als Admin einloggen, auf Alarmierung, 7alert aktivieren und

Zugangsdaten einrichten

# **2.2.Konfigurationsfehler: 7alert App öffnet sich nicht**

- → Bitte melden Sie sich als Admin auf BMAcloud.de an und wählen bitte Ihre Anlage aus.
- → Gehen Sie bitte auf Alarmierung und schauen, wie viele Boxen mit der Anlage verbunden sind.
- → Wenn Ihre Box nicht mit der Anlage verbunden ist: Bitte die Zuordnung löschen und Ihre Box von neu mit der Anlage verbinden.
- $\rightarrow$  ODER
- → Gehen Sie auf Bmacloud auf die Anlage, dann auf Live-Meldungen
- **→** Verbinden Sie Ihre Box
- **→** Es könnte daran liegen, dass mehrere Boxen verbunden sind

# **2.3. Verzögerung in der App bis die Meldungen dargestellt werden können**

- → Wie schnell kommt es auf der Box an? Überprüfe Display
- → Wie schnell kommt es im Server (BMAcloud als Admin) an?
- → Wie schnell kommt es als Techniker im BMAcloud an? Überprüfe letzte Meldungen, Filter: welche Filter wurden dort gesetzt?
- → Kommen Sie auf die Weboberfläche? 10.10.10.1 Sehen Sie dort die Meldungen?
- $\rightarrow$  Wie gut ist Ihre Internet-Verbindung?

# 3. Fragen zu den Zentralen & Programmierungen

Alles zum Einlesen/ Programmieren/ Anschließen finden Sie unter Downloads auf unserer

Homepage. Es gibt für jede Zentrale eine Anleitung.

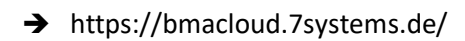

Bei Fragen können Sie sich gerne unter der Telefonnummer 02266 4400014 an uns wenden.